# **Using Github**

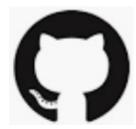

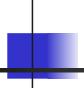

#### What Github Does

- Online project hosting site
- Share git repositories, with access control
- Issue Tracking
- Project Boards
- Automated testing, builds, & other services
- Documentation wiki and web pages (github.io)
- Integrates with other services, e.g. Travis CI

#### Github Profile

Example of SKE student profiles.

- 1. Real name
- 2. Photo
- 3. (Optional) Email
- 4. Description of you

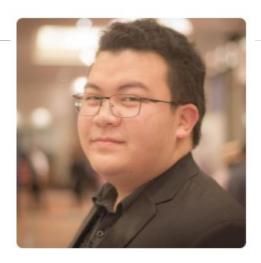

#### Jirayu Laungwilawan <sup>JirayuL</sup>

Faculty of Engineering , Major -Software and Knowledge Engineering.

#### Follow

Block or report user

- Thailand
- jirayu.l@ku.th
- https://github.com/JirayuL

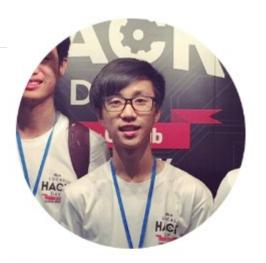

#### Kongpon Charanwattanakit kykungz

Software Developer, Undergraduate Software and Knowledge Engineering Student

#### Follow

Block or report user

- Kasetsart University
- Bangkok, Thailand
- jackykongpon@gmail.com
- https://kykungz.github.io/

# Creating and using a Repository

Case 1: Project code is on your local computer. You want to copy it to Github.

Case 2: Project already exists on Github. You want to copy it to your computer.

Special Case:

Case 3: A new project (no files yet).

# Case 1: Starting from Local Project

You already have a project on your computer

1. Create a local "git" repository.

```
cmd> git init
# These two files are typical
cmd> git add .gitignore README.md
# Add some source code
cmd> git add src/*.java (for example)
# Commit code to github
cmd> git commit -m "initial code checkin"
```

#### Case 1: Remote must be empty

2. On Github, create an **empty** repository.

#### Create a new repository

A repository contains all the files for your project, including the revision history.

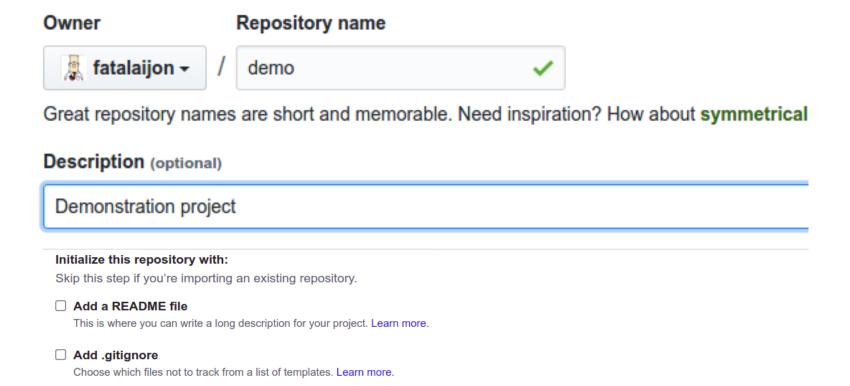

#### Case 1: add Github as remote

3. Copy the URL of new Github repository (https or ssh).

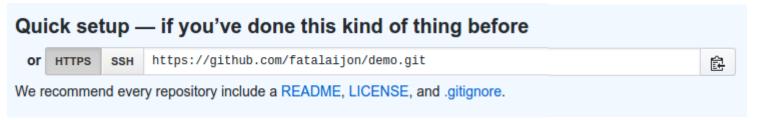

4. In your local project, add Github as a remote repository named "origin":

```
cmd> git remote add origin
   https://github.com/fatalaijon/demo.git
```

# Case 1: push your code to Github!

5. Push (copy) the local repository to Github

cmd> git push -u origin master

You only need "-u origin master" the <u>first time</u> you push to Github.

Next time, just type "git push".

#### "master" or "main"?

The standard name of the default git branch is master

But some people object to the words "master" and "slave".

So, Microsoft changed the name to main

You can use either name (master or main).

Github quietly tries to get you to <u>rename</u> your default branch to "main" by <u>offering</u> this cut & paste code:

# ...or push an existing repository from the command line git remote add origin git@github.com:fatalaijon/demo.git git branch -M main git push -u origin main

Be careful what you copy and paste!

### Case 2: Starting from Github

A project already exists on Github. You want to "clone" it your local computer.

1. On Github, copy the Github project URL https://github.com/user/demo.git

or: go to project on Github and click on Clone or download and copy the URL.

2. In your workspace directory, type: cmd> git clone https://github.com/user/demo

NOTE: "git clone" creates a <u>new</u> directory named "demo" inside your current directory. If this directory already exists, clone won't work.

#### Case 2: ready to use

#### That's it!

Github is automatically the remote named "origin".

To copy your local work back to Github, just "git push" your committed work.

#### Case 2a: use a different project name

The name of your **local project directory** (directory name) can be **different** from the Github repository name.

1) Specify a local directory name when you "clone":

```
# Clone "demo" into local directory "mydemo"
cmd> git clone https://github.com/fatalai
jon/demo.git mydemo
```

2) rename the directory yourself!

use any file manager to rename directory

# Comparison of 2 Cases

(done in class)

# Case 3: You don't have a project yet

You can use case 1, case 2, or use Github like a Pro.

Case 1: Create a local project first. Seems more natural.

Case 2: Create a new project on Github with README and .gitignore, then clone it. Requires less typing.

**Pro**: IDE can do most of this for you.

You still need to understand the basics first.

# Workflow for an individual project

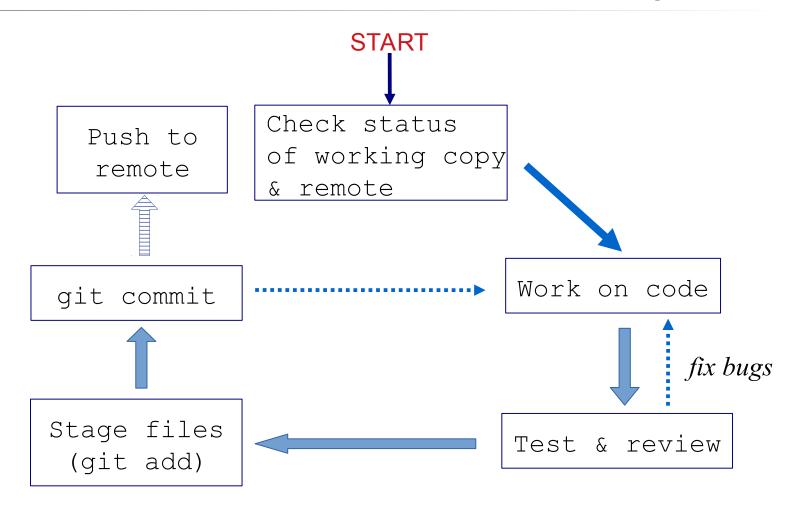

### Git Workflow for an Individual project

1) Check status of your working copy (\*)

```
cmd> git status
```

It should be clean. If not, do "git diff" and then...

2) Commit changes or update your working copy.

```
(git diff, git add -u, git commit)
```

3) Do some work:

Code, test. Code, test. Review.

(\*) if you work on more than one computer, you need to "fetch" or "pull" any work from Github that is not on this computer (i.e. this local repo).

# Git Workflow (cont'd)

4) After code-test-reivew: check status again

```
cmd> git status
Changes not staged for commit:
   modified: src/Problem2.java
Untracked files:
   src/Problem3.java
```

5) Add and commit your work to the local repository cmd> git add src/Problem2.java src/Problem3.java cmd> git commit -m "Solved problems 2 and 3" [master 29abae0] Solved problem 2 and 3 2 files changed, 44 insertions(+), 5 deletions

# Git Workflow (update remote)

#### 6) Push the changes to Github

```
cmd> git push
Compressing objects: 100% (12/12), done.
Writing objects: 100% (12/12), 3.60 KiB,
done.
Total 12 (delta 9), reused 0 (delta 0)
remote: Resolving deltas: 100% (9/9), ...
To https://github.com/fatailaijon/demo.git
468abdf..29abae0 master -> master
```

7) Take a break.

That's it! Repeat the cycle as you work.

# Github Workflow for Team Projects

On a <u>team project</u>, other people will commit files to the same Github repository!

You should update your local repository <u>from</u> Github <u>before</u> you try to "push" your work <u>to</u> Github.

Use "Github Flow" as workflow in team projects.

"Github Flow" is a separate topic in this course. It is good for both team and solo projects.

Github Flow is the convention for team work in this course.

#### Github Classroom

Github Classroom automates creating a git project with starter code (template code).

The steps are:

- 1. Instructor provides a URL for a Github assignment.
- 2. You visit the URL. Login to Github if necessary.
- 3. "Accept" the assignment.
- 4. Github creates a repo with starter code for you. It offers a link to the repo. It *may* redirect you there.

# Github Classroom (2)

- 5. The README file in your repo may contain instructors. Read it.
- 6. Clone the repo in the usual way.
- 7. Do the assignment on your local computer.
- 8. Important: Commit all your work. Don't forget to add any new files.
- 9. "git push" to push to Github.
- 10. Check your repo on Github. Is your work there?